## **How do I install/save newly purchased fonts?**

- 1. After the payment process has been successful, you will need to check the inbox of your registered email address.
- 2. Follow the instructions in the email to download the file.
- 3. The below is an example of how your inbox email will appear.

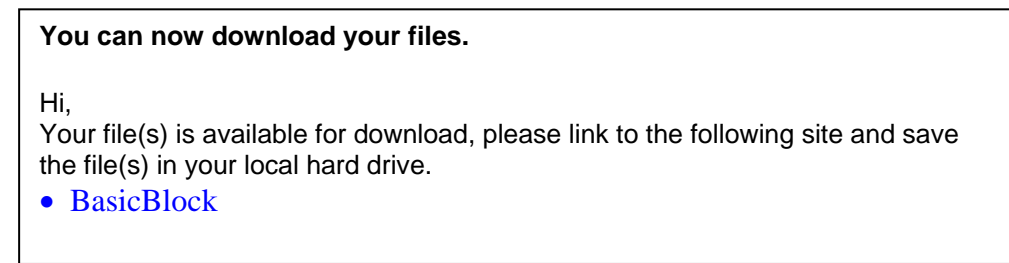

- 4. Please save the file into **C:\Program Files\EmbFontsPlus\Fonts** folder.
	- a) Click on "C" Local Disk
	- b) Click on **Program Files**
	- c) Click on **EmbFontsPlu**s
	- d) Click on **Fonts**
	- e) Click on **"Save"**

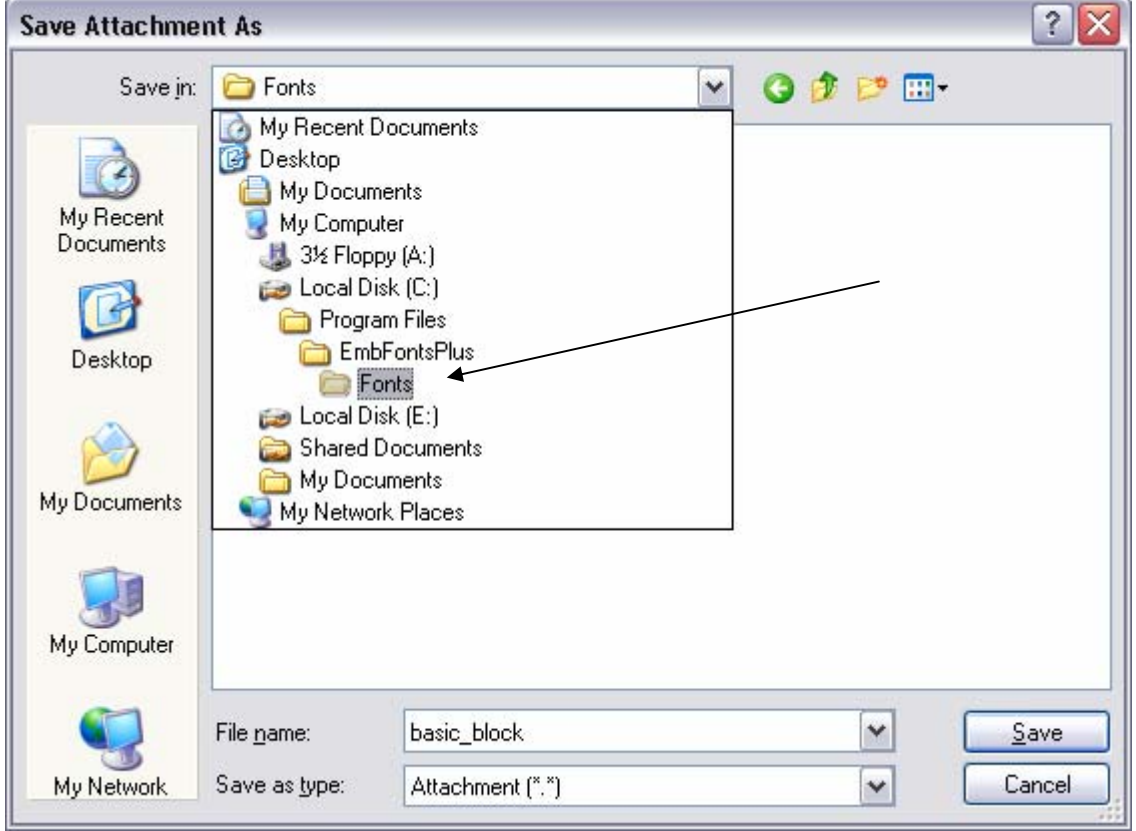

- 5. The purchased font is now in the Embroidery Fonts Plus software and ready to be used.
- 6. Select **Embroidery Fonts Plus ( EFP )** software icon from your computer ( desktop ). Fonts

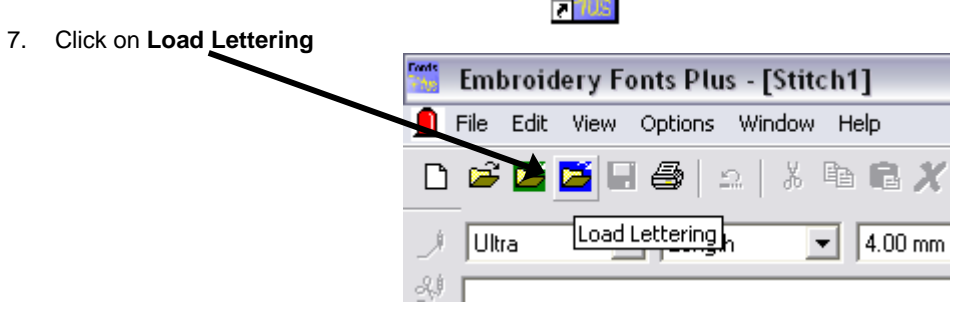

8. Double click on this font, and it should be loaded into the software now.

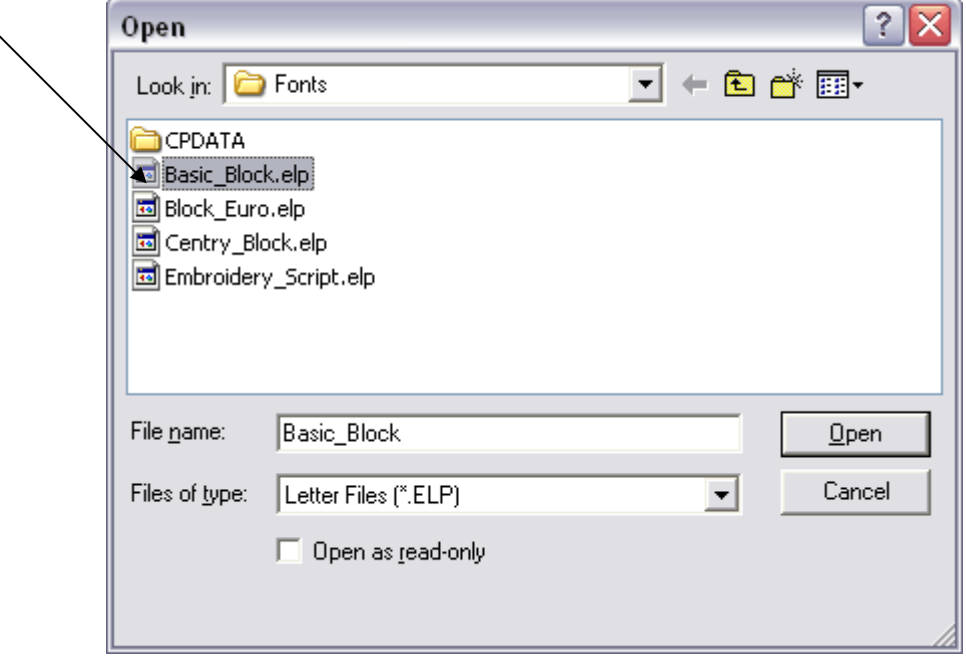

9. Click on **" C "** on the right menu.

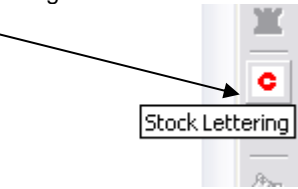

10. Type in your letters.

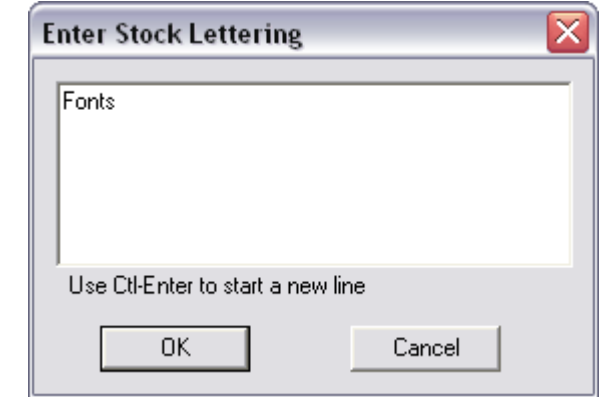

11. Now the font is loaded into screen on **Current Selected Font**.

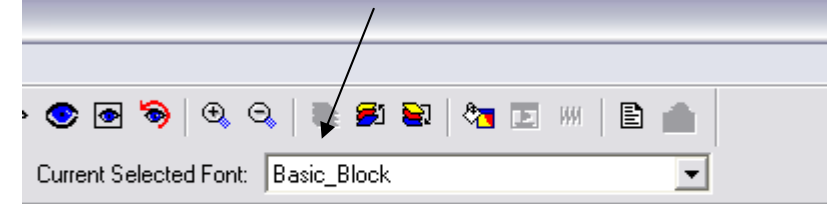

© [www.embroidery](http://www.embroiderydesigns.com)designs.com [support@embroidery](mailto:support@embroiderydesigns.com)designs.com